# **SACSCOC Ten-Year Review Working Site (Compliance Assist)**

# **User Guide**

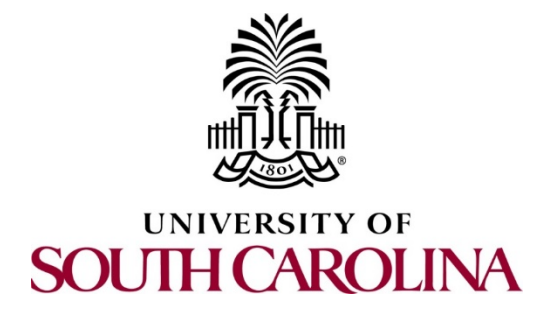

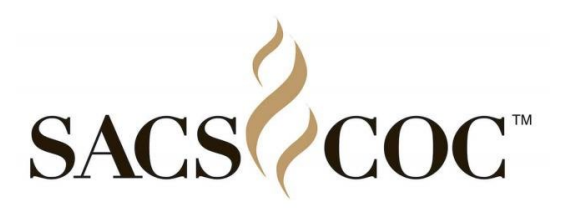

**Produced by the** 

**Office of Institutional Research, Assessment, and Analytics**

[http://sc.compliance-assist.com](http://sc.compliance-assist.com/)

#### Contents

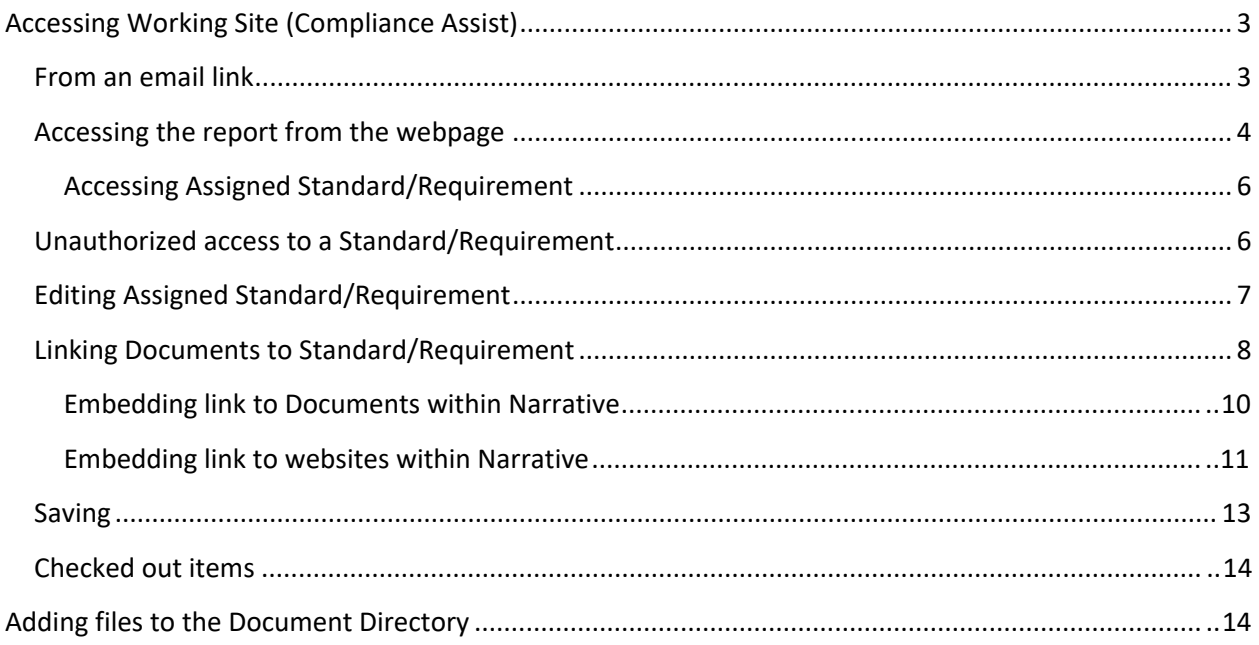

### <span id="page-2-0"></span>**Accessing Working Site (Compliance Assist)**

#### <span id="page-2-1"></span>**From an email link**

You should have received an email from [compliance-assist@sc.edu](mailto:compliance-assist@sc.edu) that states: "Item XX - X.X.X, *Title of SACSCOC Standard,* in the report "Ten-Year Report" has been assigned to you. Click here to view the item." You will receive a separate email notification for every standard/requirement to which you have been assigned.

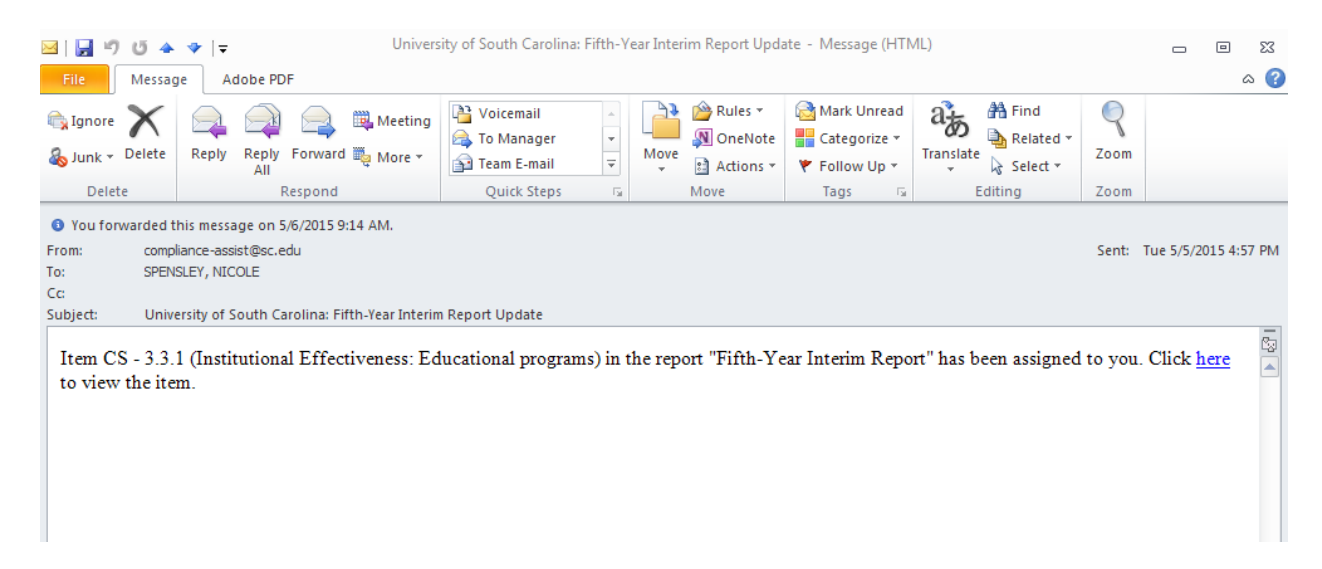

If you click on the hyperlink in your email, you will be taken to the login page for Compliance Assist. Log in using your network username and password. You will then be taken directly to the page for the standard(s)/requirement(s) to which you have been assigned. *Continue to page [7](#page-6-0) of this document for further instructions.*

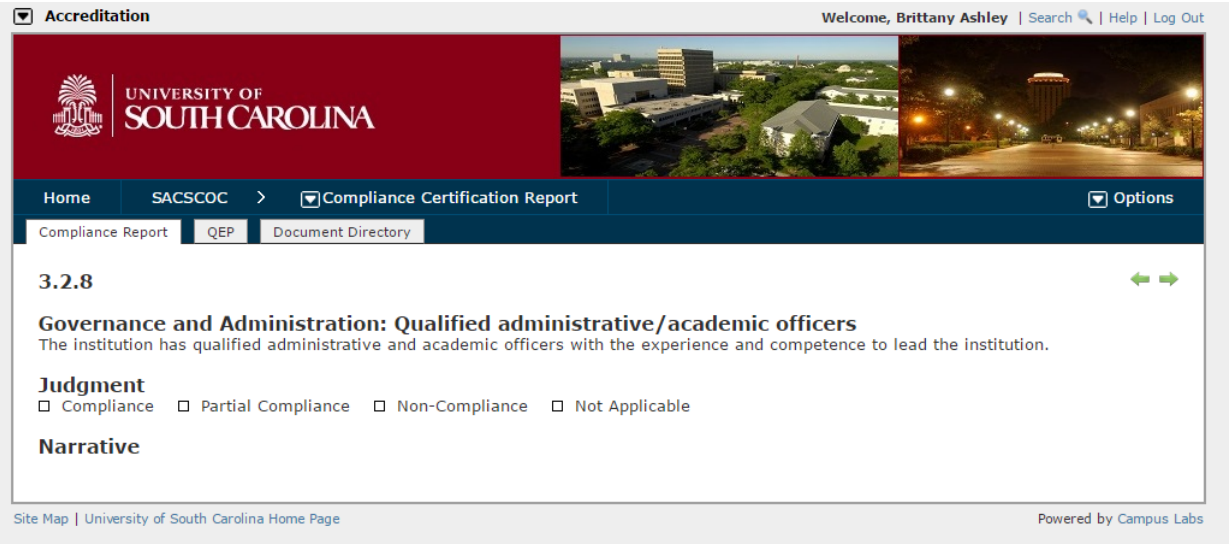

#### <span id="page-3-0"></span>**Accessing the report from the webpage**

Log in to<https://sc.compliance-assist.com/> using your **network username and password**.

You should see a page similar to the image below. Click on "Accreditation" on the left.

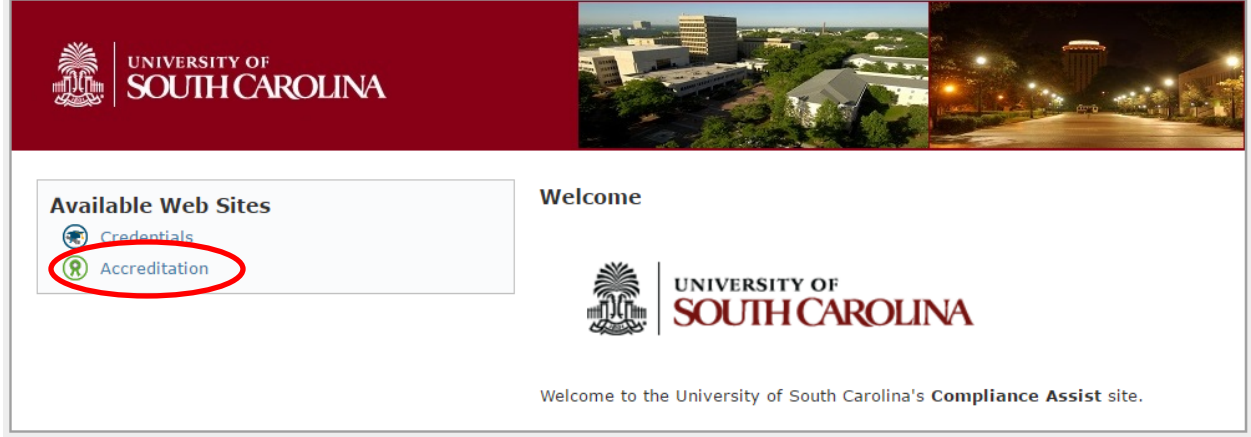

You should see a welcome screen. Click on "Reaffirmation of Accreditation" on the top menu bar.

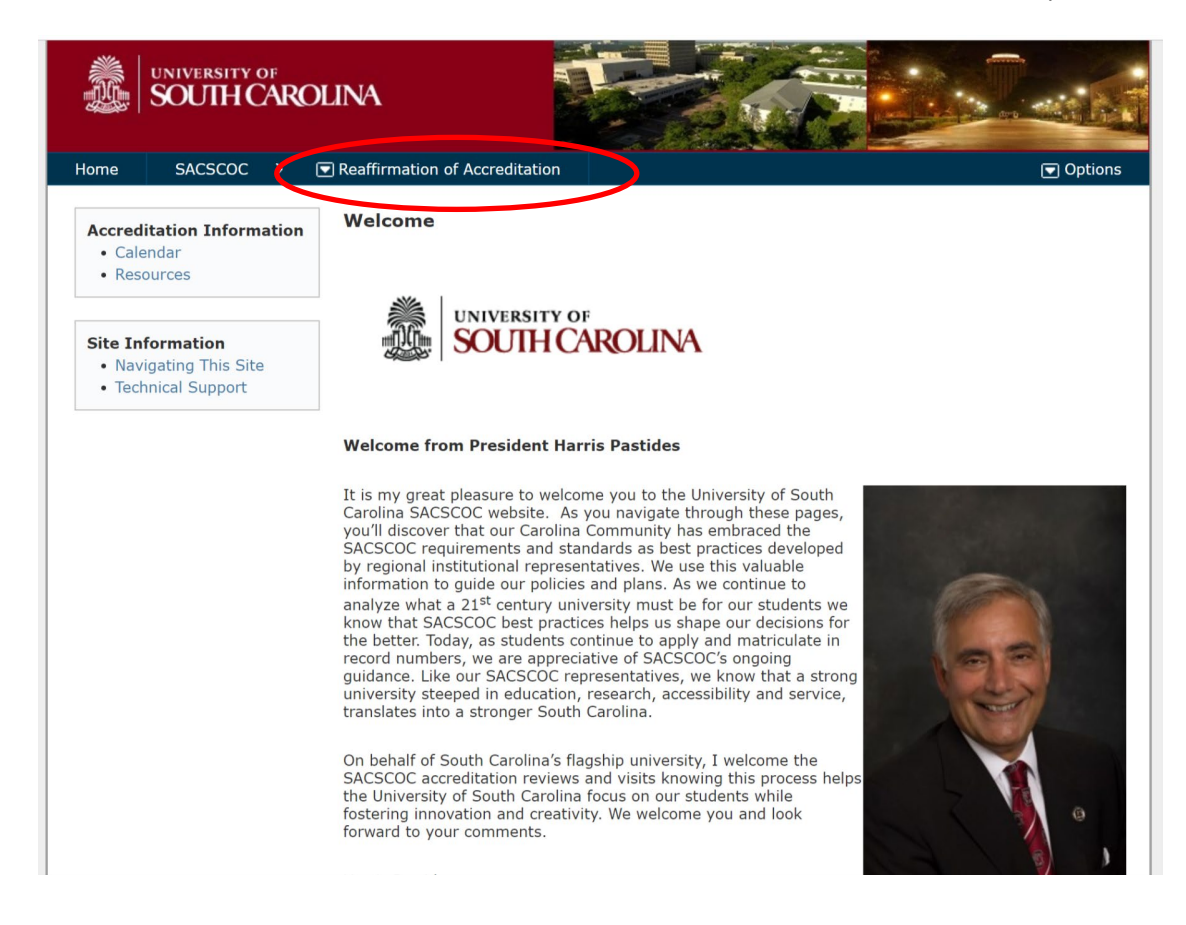

You will then see a page that lists all the requirements and standards for the Ten-Year Review. However, you will only have access to requirements and standards that are assigned to you. Click on the standard/requirement number on the left to open the standard/requirement.

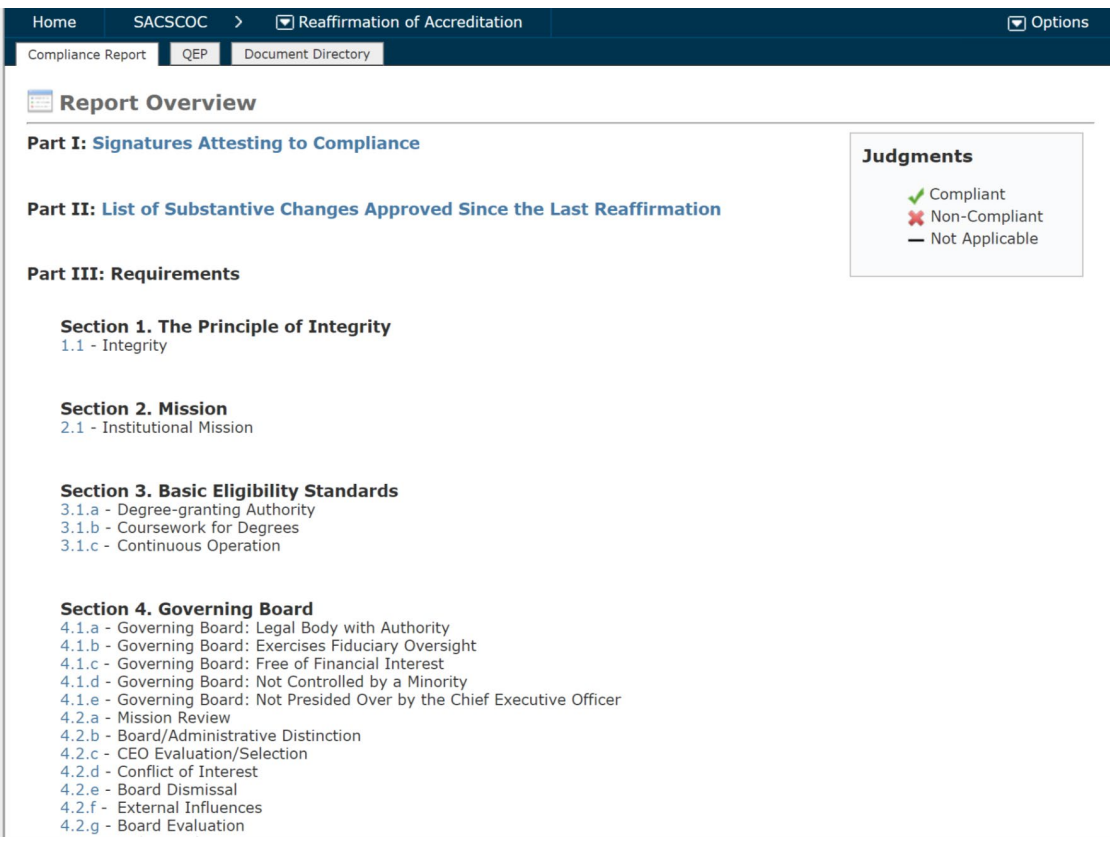

#### <span id="page-5-0"></span>**Accessing Assigned Standard/Requirement**

When you click on standards/requirements for which you have access, you will see a page similar to the picture below.

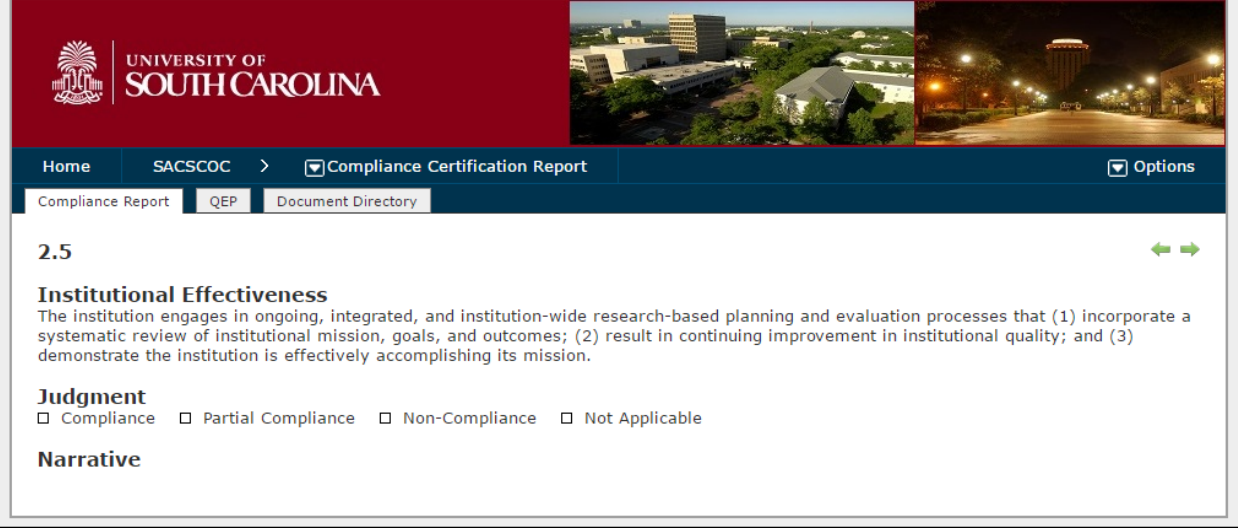

#### <span id="page-5-1"></span>**Unauthorized access to a Standard/Requirement**

You will receive this message if you click on a requirement or standard for which you do not have permission to view or edit. Please [contact Donald Miles](mailto:dmiles@mailbox.sc.edu) if you believe you should have access to a standard or requirement for which you do not have access.

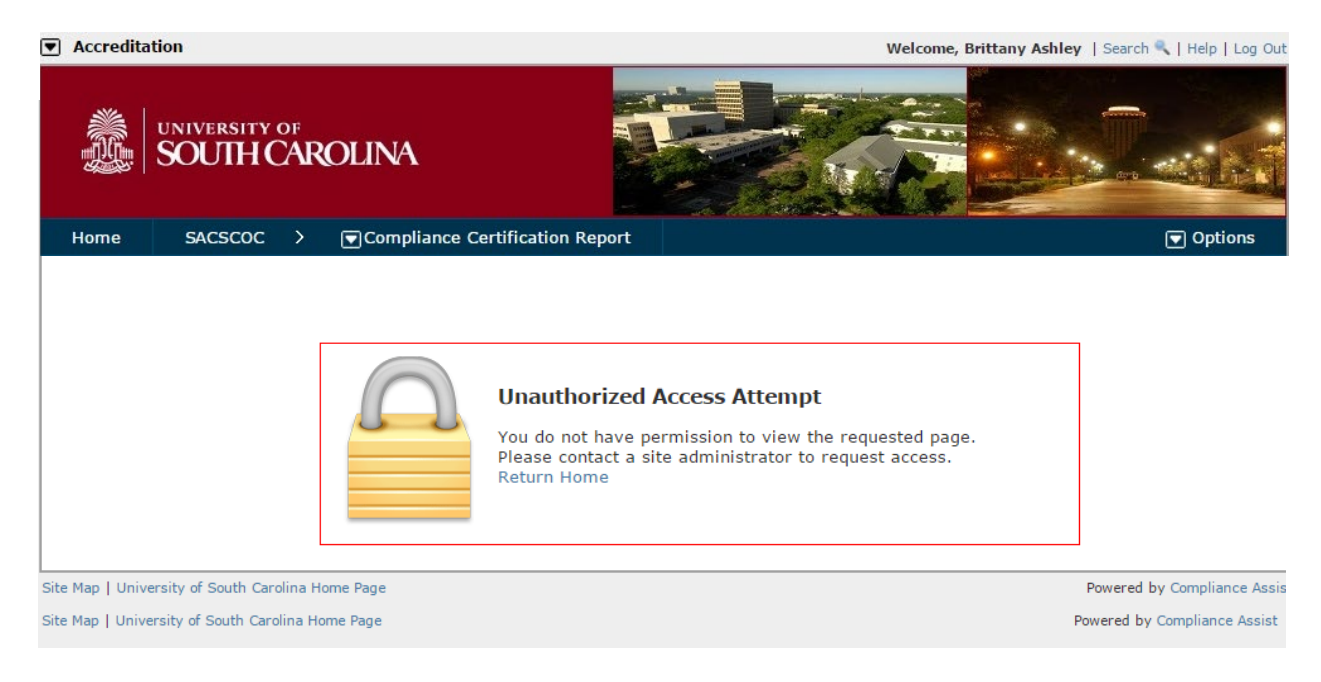

#### <span id="page-6-0"></span>**Editing Assigned Standard/Requirement**

In the "Options" menu in the top right corner, click "Edit Item" to begin writing your assigned standards/requirements.

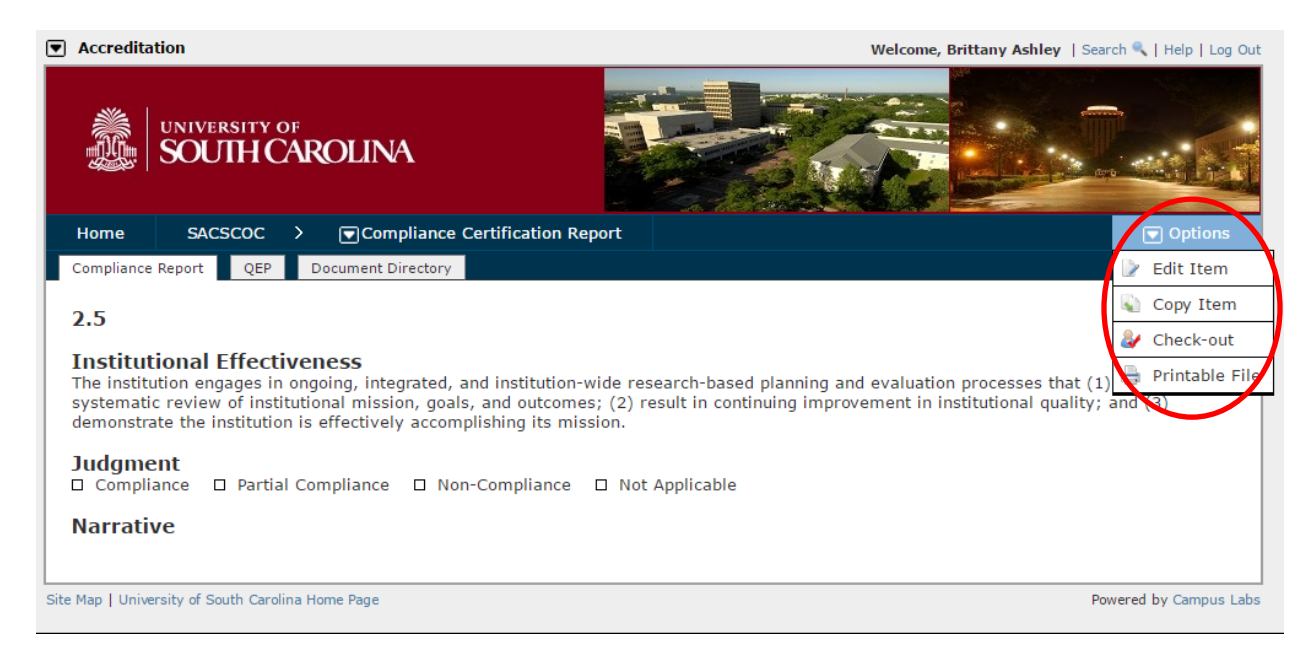

You will then see the page in which you can add information. The standard/requirement number and description will be at the top. Under "Requirement" you will see a more detailed description of the standard/requirement. Use this description as well as the information on [OIRA's SACS webpage](http://demo.ipr.sc.edu/sacs/) to guide your writing. Type in the "Narrative" box to describe how USC is in compliance with the standard/requirement.

<span id="page-6-1"></span>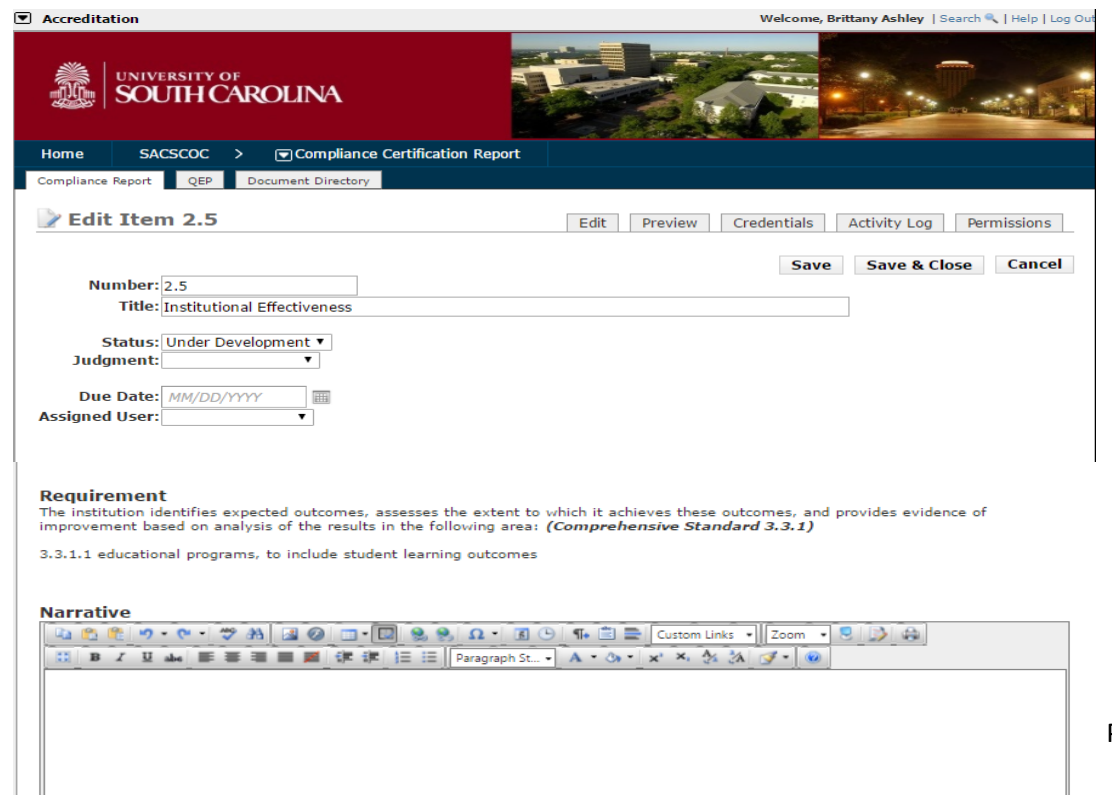

#### **Linking Documents to Standard/Requirement**

There is an option to add PDF documents to the narrative which support the standard/requirement. These documents can be hyperlinked within the narrative (instructions [below\)](#page-8-1). In the "Document Directory Sources" box found below the Narrative box, select "Add New Source".

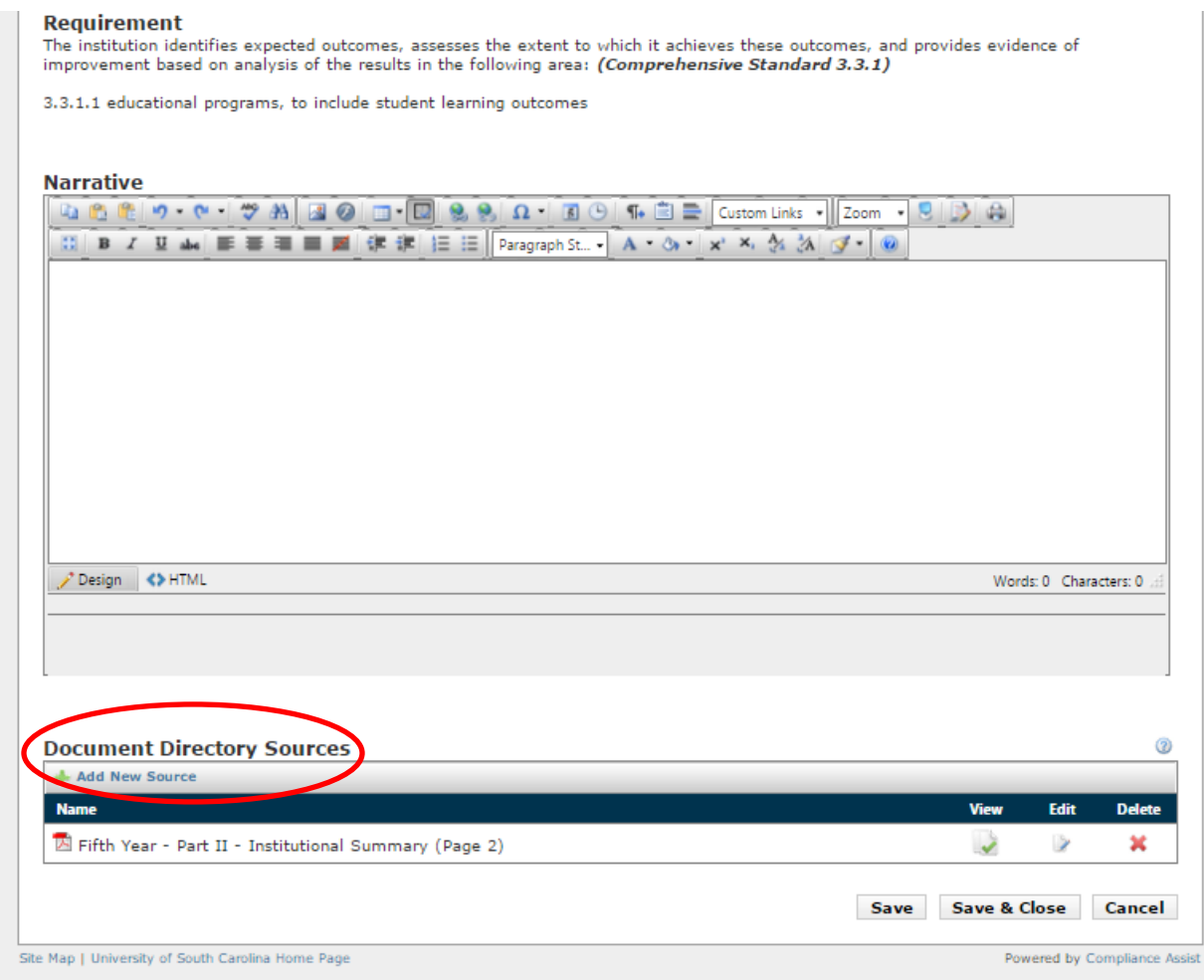

Once you select "Add New Source" a pop-up box will open, from which you select the relevant document. A page number may be selected so the document will automatically open to the relevant page when accessed in the narrative. Click "Add Source" at the bottom of the pop-up box to return to the standard/requirement edit page. Please note that documents must already be added to the Document Directory before they can be added to a standard/requirement.

#### Using Compliance Assist for SACSCOC 10-Year Review

<span id="page-8-1"></span><span id="page-8-0"></span>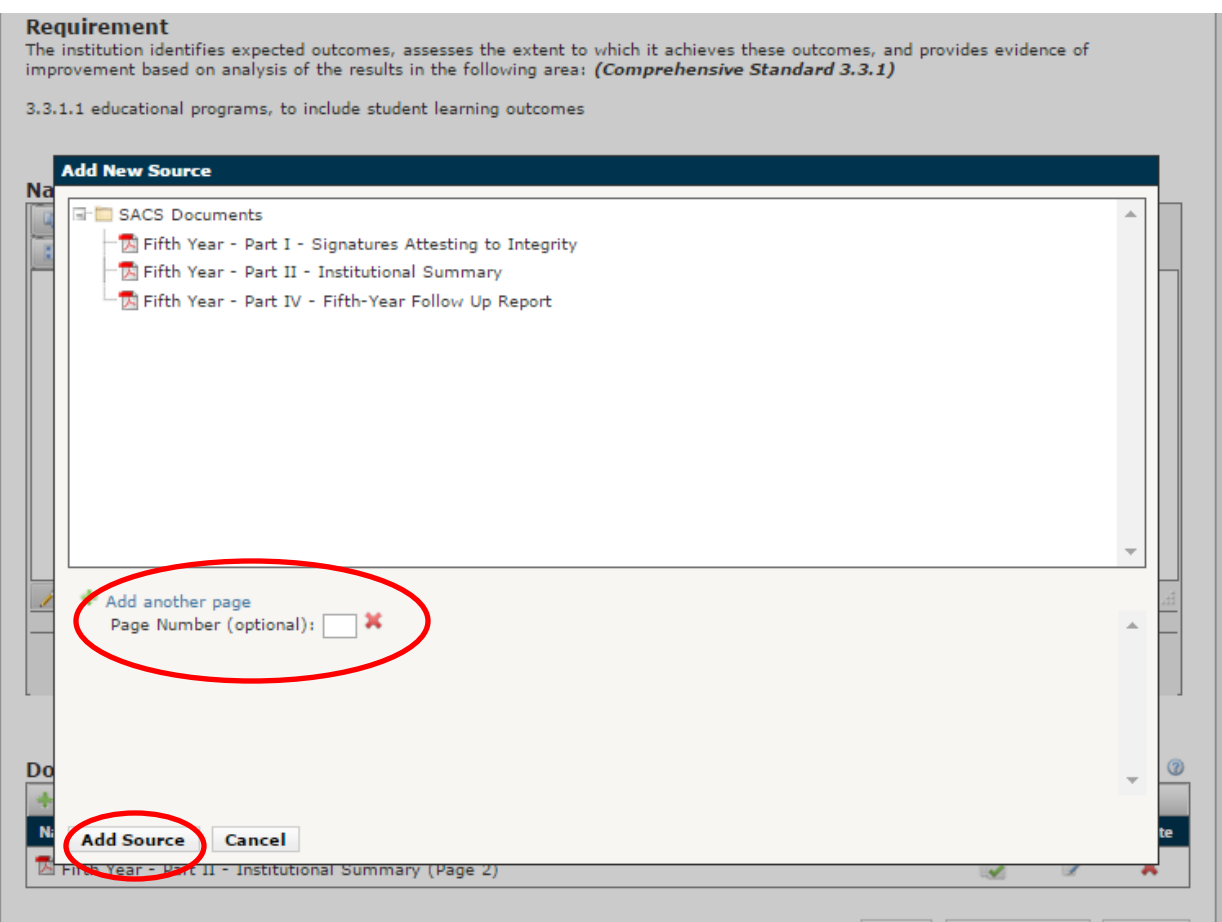

#### **Embedding link to Documents within Narrative**

Highlight the word(s) in the narrative that you would like to use as the link to a document. In the toolbar at the top of the "Narrative", click the "Custom Links" drop-down menu. You will see the list of documents that you have already added from the Document Directory to your standard/requirement. Select the document you would like to link.

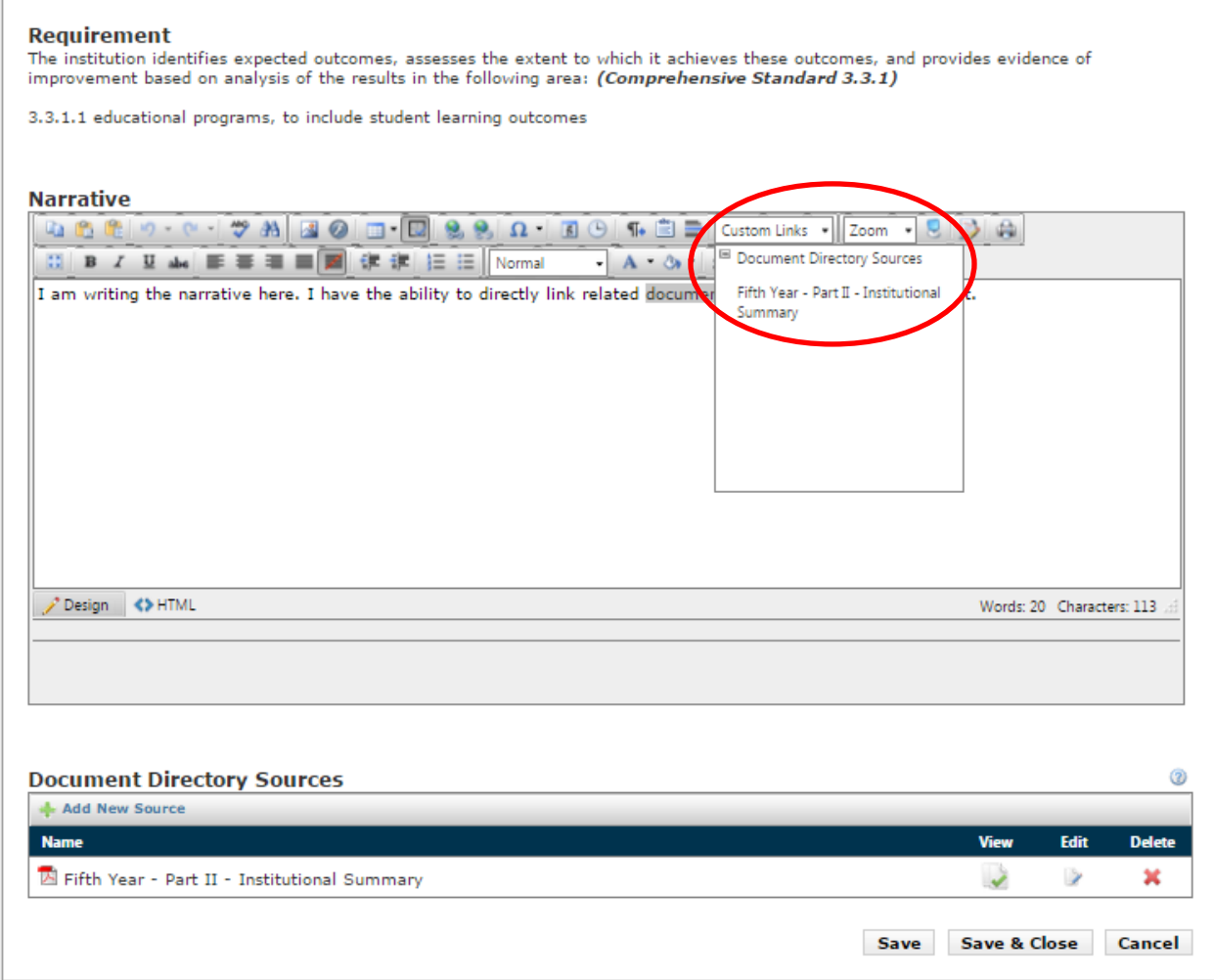

#### <span id="page-10-0"></span>**Embedding link to websites within Narrative**

Ŷ.

Highlight the word(s) in the narrative that you would like to use as the link to a website. In the toolbar at the top of the "Narrative", click the hyperlink button (globe with chain link). The "Hyperlink Manager" window will open. Type or copy/paste the webpage into the URL box. You can select how you would like the link to open in the "Target" box (new window, same window, etc.) Click ok.

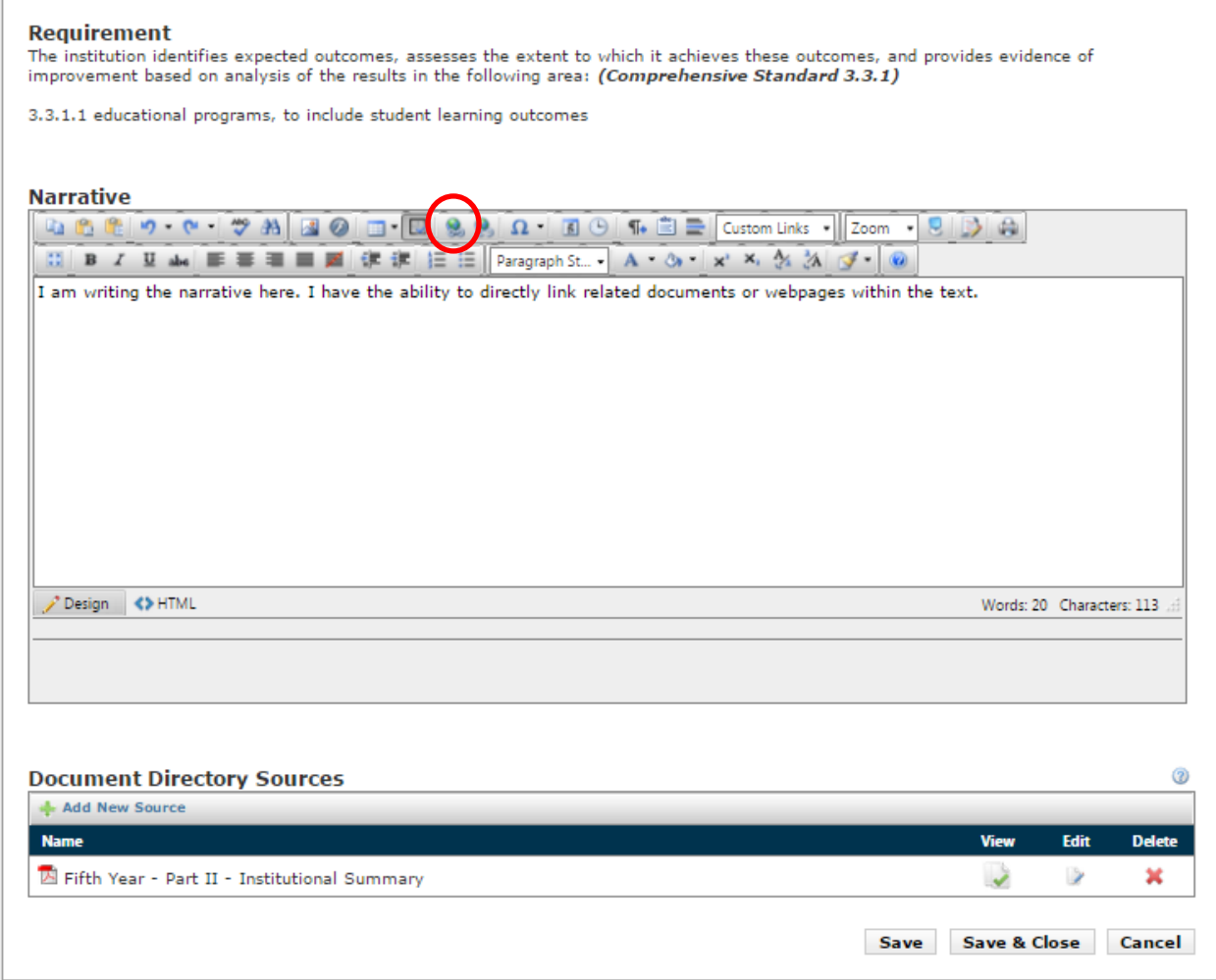

## Using Compliance Assist for SACSCOC 10-Year Review

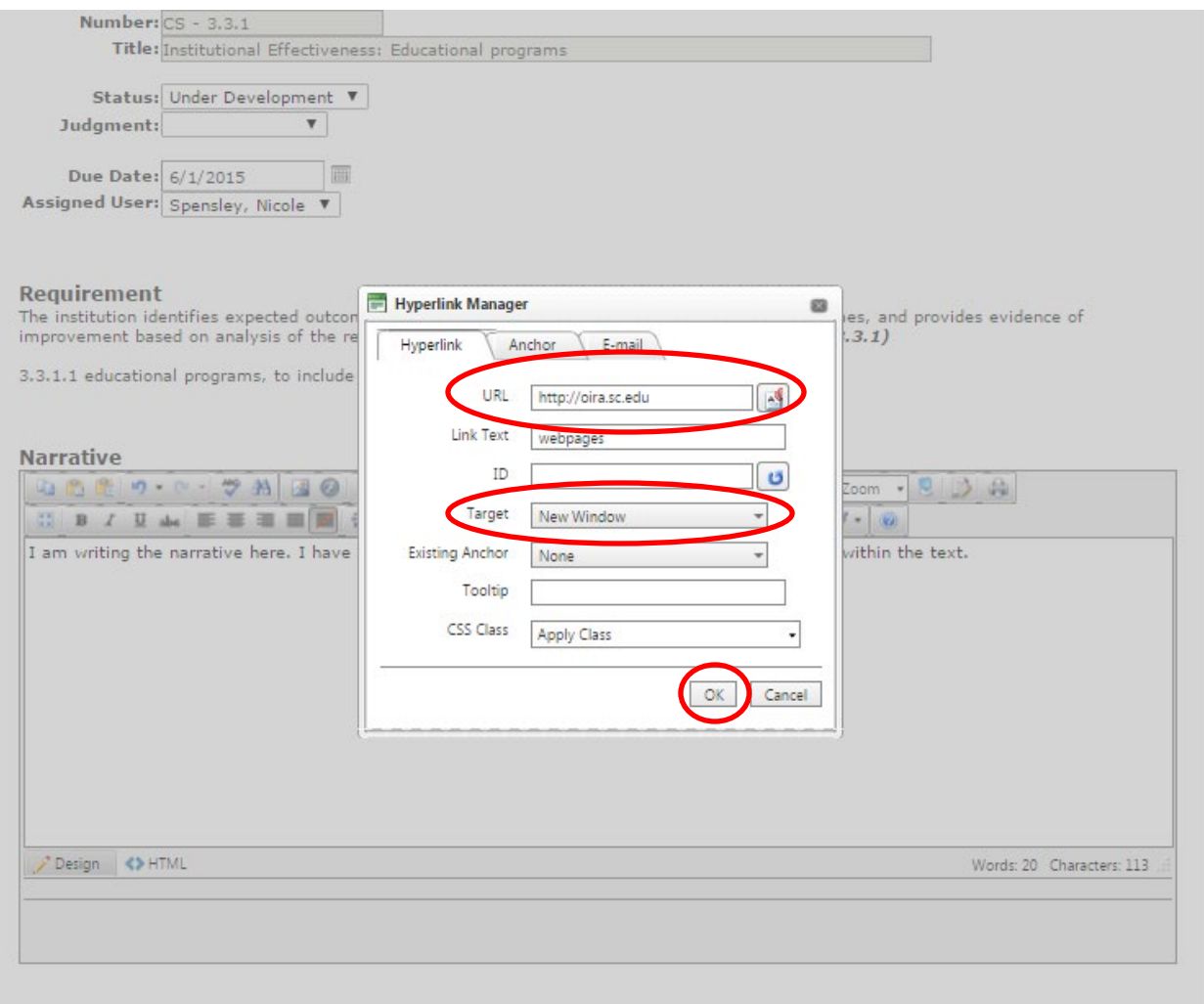

#### <span id="page-12-0"></span>**Saving**

Once you have completed your work in the standard/requirement, click "Save & Close" at the bottom of the screen. **Please click "Save" frequently when working within a standard/requirement**. After clicking "Save & Close" you will receive a pop-up box with the option to Check-In the item. **Please Check-In all standards/requirements when you close them.**

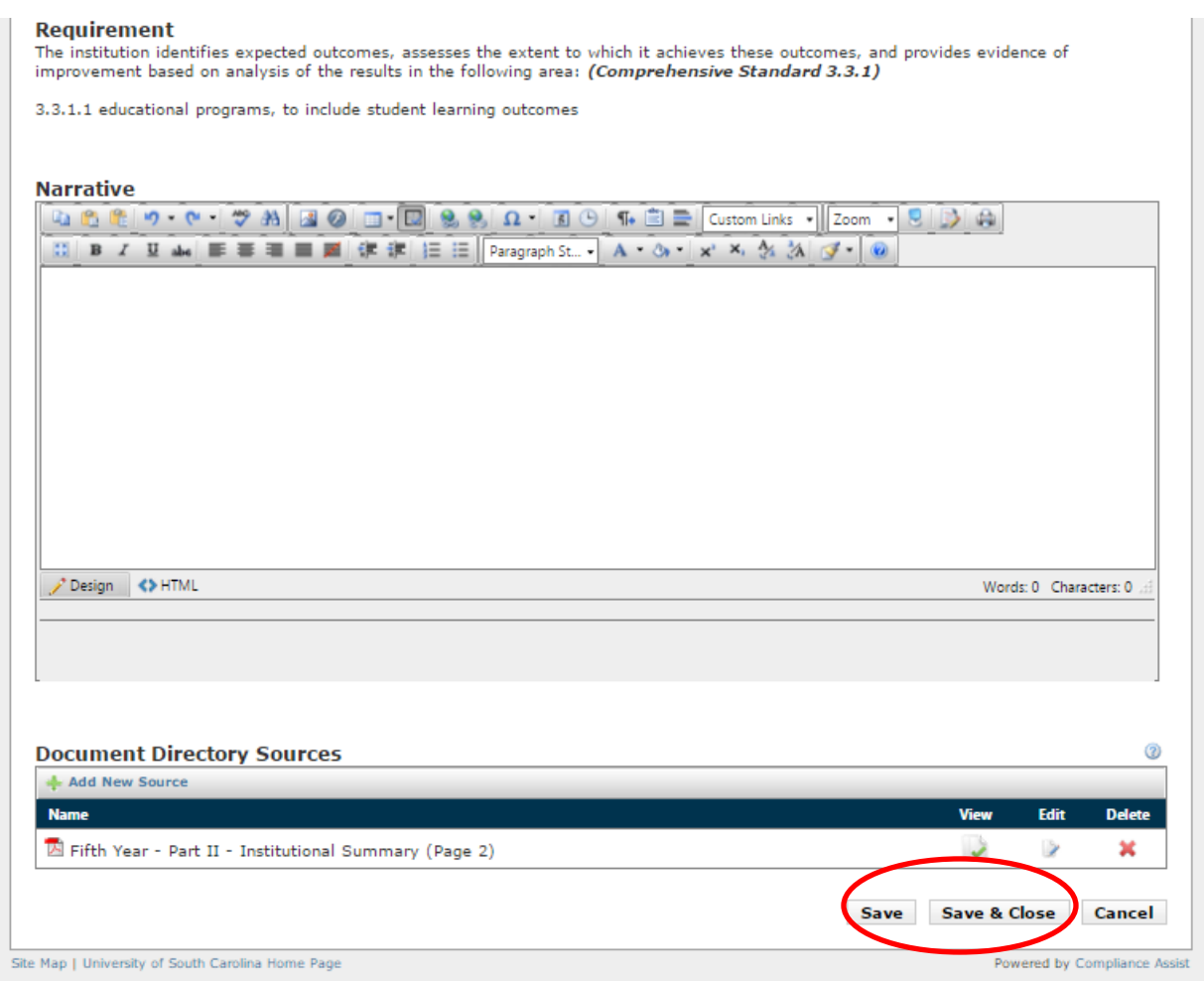

#### <span id="page-13-0"></span>**Checked out items**

If an item is checked out by another user, you will receive the following message:

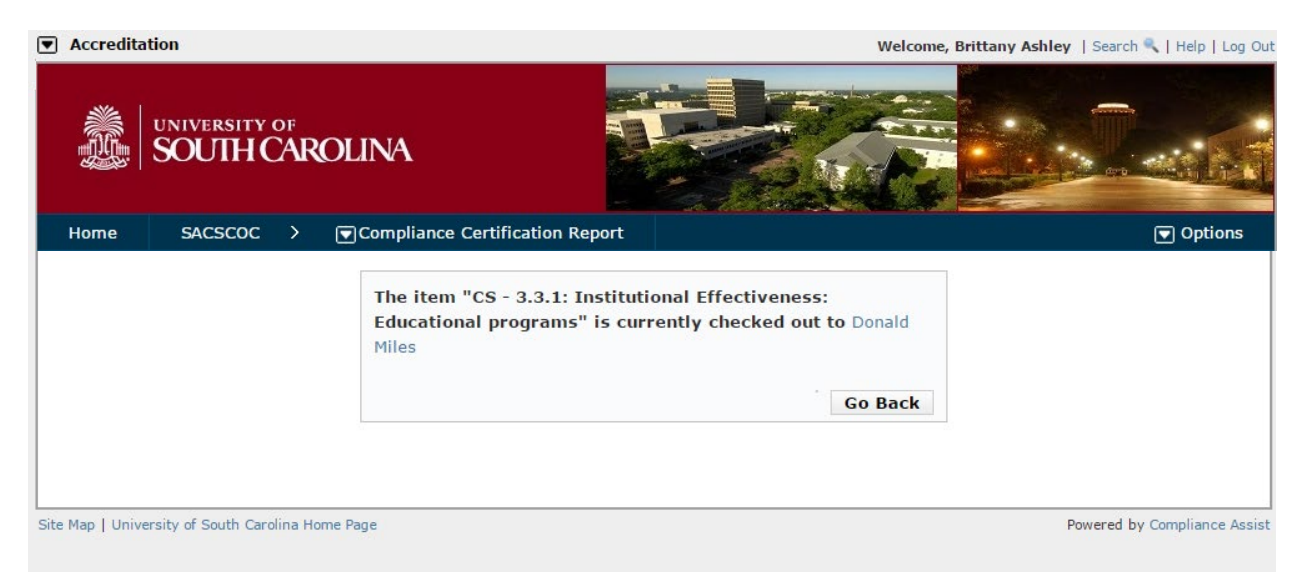

This prevents users from over-riding changes made by others. If you need to access a standard/requirement that is checked out by another user, please [contact Donald Miles.](mailto:dmiles@mailbox.sc.edu)

#### <span id="page-13-1"></span>**Adding files to the Document Directory**

At the top of the page, click "Document Directory".

In the Document Directory page, click the "Options" drop-down menu in the top right corner and select "Manage Files".

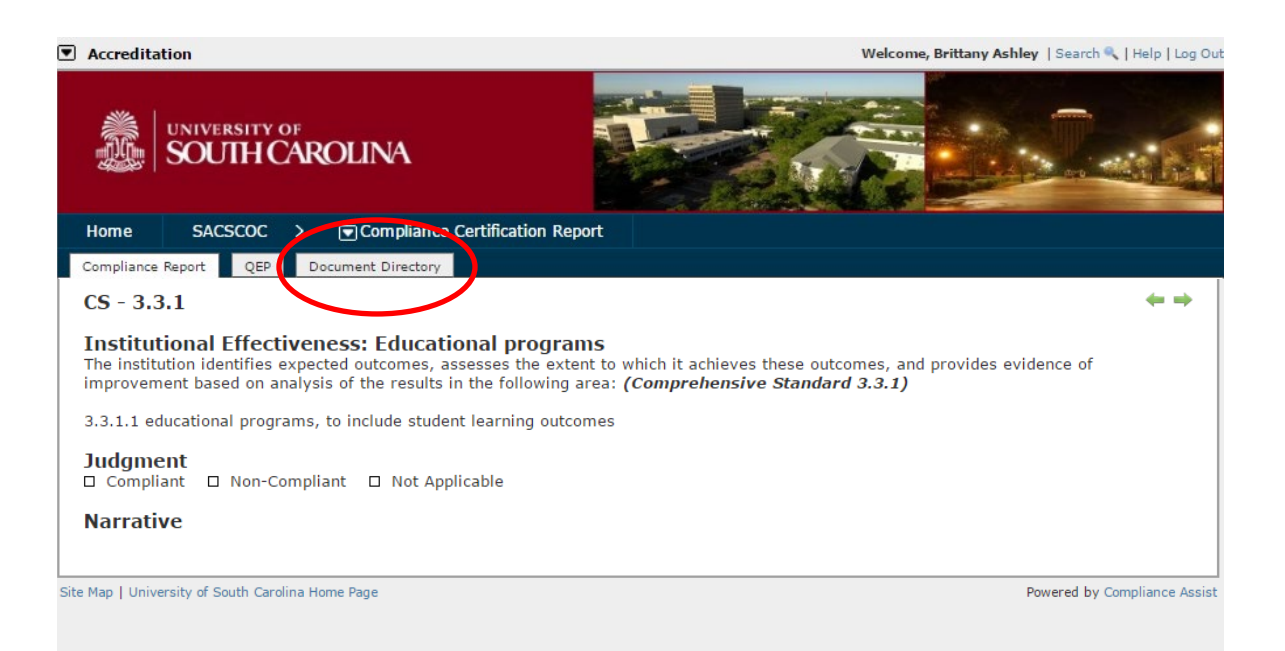

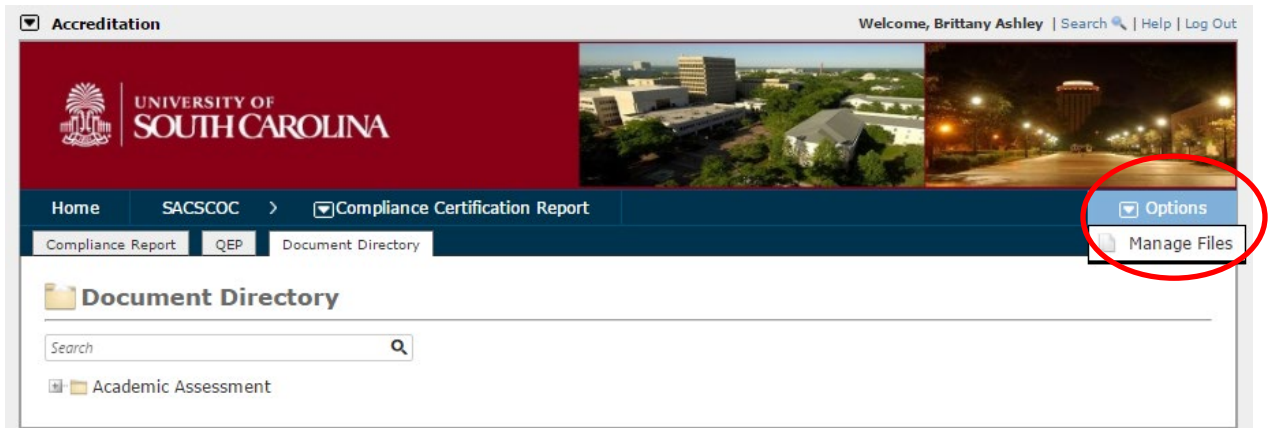

You will then have the option to upload files or add files for organization. Only PDF files can be uploaded.

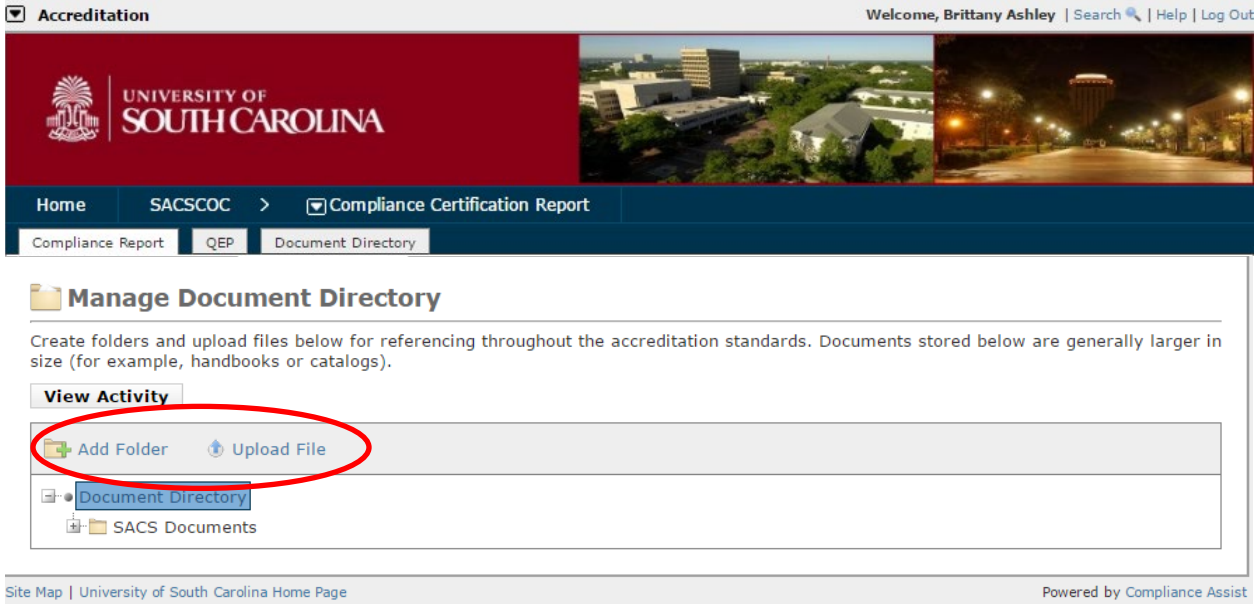